# **CUT**OUT **4.0**

## **Feinste Details** und **transparente Objekte** freistellen

 $\emptyset$  = Null  $\bigcirc$  = Buchstabe

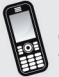

Hotline: 0900 / 140 96 41 – Mo.- Fr. 12<sup>00</sup> bis 18<sup>00</sup> Uhr.<br>0,44 Euro/Minute aus dem deutschen Festnetz, mobil ggf. abweichend. **www.franzis.de • support@franzis.de**

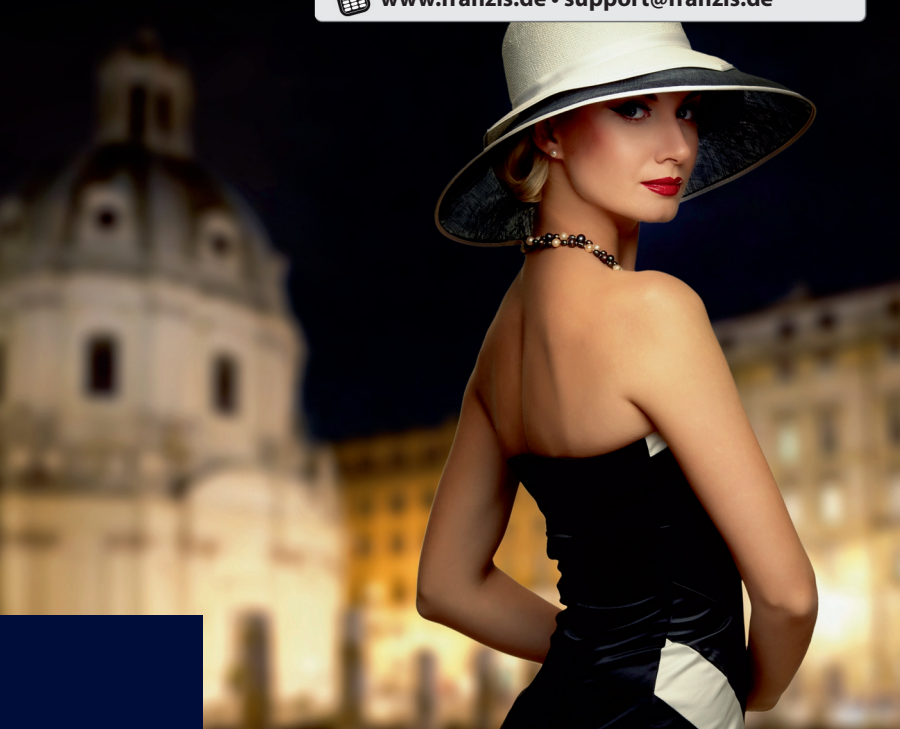

## **FRANZIS**

www.franzis.de

#### **Dieses Werk ist urheberrechtlich geschützt.**

Alle Rechte, auch die der Übersetzung, des Nachdrucks und der Vervielfältigung sind vorbehalten. Kein Teil darf ohne schriftliche Genehmigung des Verlages in irgendeiner Form – Fotokopie, Mikrofilm oder ein anderes Verfahren – auch nicht für Zwecke der Unterrichtsgestaltung, reproduziert oder unter Verwendung elektronischer Systeme verarbeitet, vervielfältigt oder verbreitet werden.

**Haftungsausschluss**: Der Hersteller übernimmt keine Haftung für Schäden, die durch die Benutzung dieser Software entstehen. Insbesondere nicht für Personen-, Sach- oder Vermögensschäden, die als Folgeschäden unmittelbar oder mittelbar im Zusammenhang mit der Nutzung der Software in Verbindung stehen. Auch für etwaige technische Fehler sowie für die Richtigkeit der gemachten Angaben wird keine Haftung übernommen.

**Weitere Hinweise**: Microsoft, MS und MS-DOS sind eingetragene Warenzeichen, und Windows ist eine Kennzeichnung der Microsoft Corporation in den Vereinigten Staaten und anderen Ländern.

© 2013 Franzis Verlag, Haar bei München Innovationen, Irrtümer und Druckfehler vorbehalten

## **Inhalt**

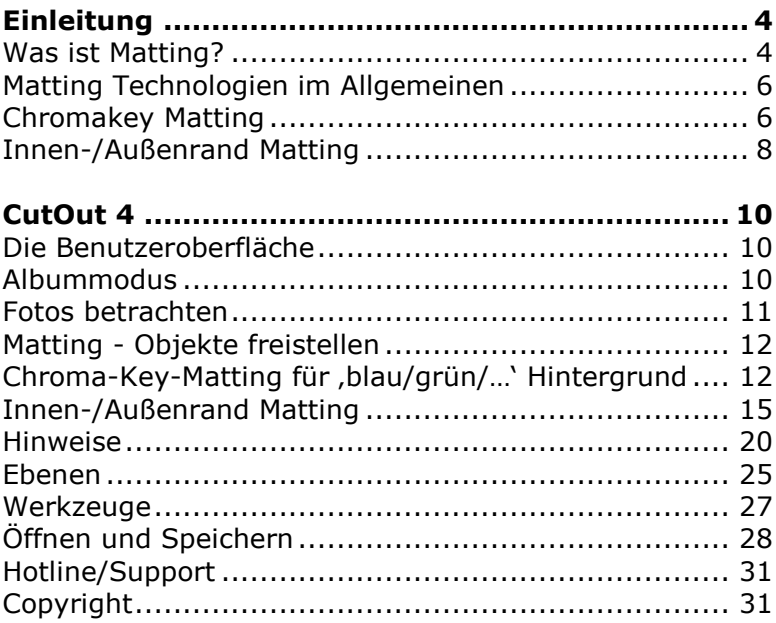

# **Einleitung**

<span id="page-3-0"></span>CutOut 4 ermöglicht es, Vorder- und Hintergrund eines Bildes zu trennen und separat nachzubearbeiten. Dies beinhaltet verschiedene Schritte, zum einen die Trennung der Bildinhalte eines Fotos (Digital Matting) sowie die sonstige Bearbeitung des Bildes, beispielsweise die Platzierung eines freigestellten Objektes in einem anderen Foto (Komposition).

CutOut 4 arbeitet hauptsächlich mit Alphakanälen, um die Transparenzinformationen von Vorder- und Hintergrund zu erhalten. Der **Alphakanal** (**α-Kanal**) ist ein zusätzlicher Farbkanal in digitalen Bildern, der zusätzlich zu den in einem Farbraum kodierten Farbinformationen die Transparenz bzw. Durchsichtigkeit der einzelnen Bildpunkte speichert. Allgemein steht der Begriff *Alphakanal* oft für die Transparenzinformation eines Bildes.

## <span id="page-3-1"></span>**Was ist Matting?**

Unter Matting versteht man das Trennen von Vorderund Hintergrund eines Bildes. Um dies zu realisieren, müssen drei wesentliche Schritte ausgeführt werden.

- Definieren der Kanten des Vordergrundobjekts.
- Bestimmen der Deckkraft (*transparent*, *halbtransparent* oder *undurchlässig*).
- Inverse Berechnung der Originalfarbe für die halbtransparenten Pixel.

Warum halbtransparente Pixel invers berechnen? Folgendes Beispiel zur Veranschaulichung:

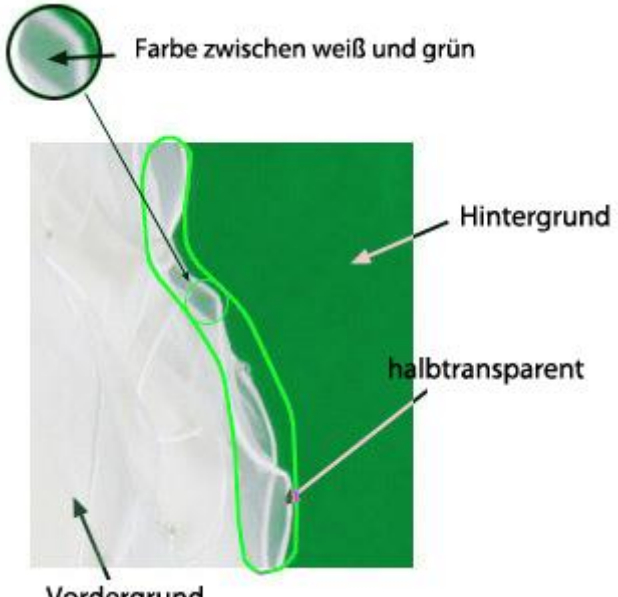

Vordergrund

Die Pixel im halbtransparenten Bereich sollten im Original eine weiße Farbe haben. Da diese aber halbtransparent sind, werden Sie mit der grünen Farbe aus dem Hintergrund vermischt. Werden diese Pixel jetzt in einen neuen Hintergrund eingefügt, haben diese Pixel einen grünen Schimmer. Dieser Effekt kann mit der inversen Berechnung vermieden werden, da so die Originalfarbe der Pixel wiederhergestellt wird:

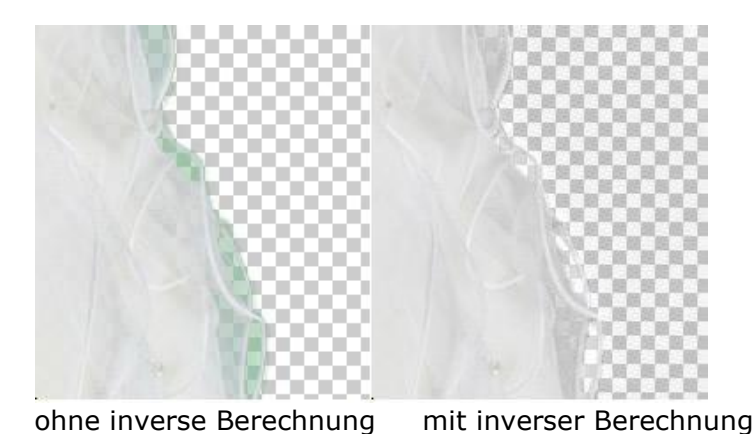

<span id="page-5-0"></span>**Matting Technologien im Allgemeinen**

#### **Standardweg**

Am einfachsten ist es, das Vordergrundobjekt zu markieren und auszuschneiden. Problem ist, dass bei diesem Weg keine halbtransparenten Pixel berücksichtigt werden.

#### **Erweiterte Werkzeuge**

Es gibt erweiterte Werkzeuge wie z.B. das magnetische Lasso in Photoshop, allerdings gilt hier das gleiche wie bei der Standardauswahl, es werden keine halbtransparenten Bereiche berücksichtigt.

#### <span id="page-5-1"></span>**Chromakey Matting**

Dieses Verfahren stammt ursprünglich aus der Filmbranche. Das Objekt, das freigestellt werden soll, wird gegen einen einfarbigen, meist blauen oder grünen Hintergrund gefilmt bzw. fotografiert. Anschließend

werden alle Pixel dem Vordergrund zugeordnet, die *nicht* diese konstante Farbe haben.

Bei diesem Verfahren wird allerdings davon ausgegangen, dass das Vordergrundobjekt nicht transparent ist: Ein durchscheinendes Kleidungsstück etwa würde vor einem Chromakey blau schimmern, auch wenn man es in einen neuen Hintergrund einsetzt. Dies führt zu einem unnatürlichen Aussehen, wie man es in den frühen Actionfilmen bei Stunts vor künstlicher Kulisse beobachten kann.

Diese Methode ist ideal, hat jedoch zwei Einschränkungen:

- Die Hintergrundfarbe darf nicht im Vordergrund enthalten sein. Ist die Farbe im Vordergrund enthalten, wird sie dem Hintergrund zugewiesen und erscheint in der Komposition transparent oder halbtransparent.
- Es wird in jedem Fall ein unifarbener Hintergrund benötigt. Unterschiede in der Farbe werden nicht berücksichtigt und der Auswahl hinzugefügt.

Aus diesem Grund wird die Chromakey Technologie meist nur im professionellen Umfeld eingesetzt. Die in CutOut 4 verwendete Chromakey Technologie ist flexibler und gut geeignet für Amateure und semiprofessionelle Anwender:

#### **Nachbearbeitungswerkzeuge**

CutOut 4 stellt eine Reihe von Nachbearbeitungswerkzeugen zur Verfügung, die die Ergebnisse noch verbessern.

### **Empfindlichkeitseinstellungen**

Sie können mit den Nachbearbeitungswerkzeugen die Empfindlichkeit einstellen, um Effekte wie Schattenbildung im Hintergrund zu vermeiden.

#### <span id="page-7-0"></span>**Innen-/Außenrand Matting**

Aufgrund der Einschränkungen beim Chromakey-Matting benötigen wir einen weiteren Weg des Mattings. Dieser sollte keine Einschränkungen hinsichtlich des Hintergrunds haben, Halbtransparenz unterstützen und außerdem einfach anzuwenden sein.

Diese Kriterien erfüllt das Verfahren , Innen/Außenrand Matting', welches sich zum Bearbeiten der meisten Fotos sehr aut eignet.

Bei dieser Variante des Freistellens werden Innen- und Außenkante des freizustellenden Objektes definiert. Die Auswahl des Innenbereichs erfolgt, indem ein Bereich innerhalb des freizustellenden Objektes markiert wird. Arbeiten Sie dabei so dicht wie möglich an der Kante. Anschließend wird der Außenbereich markiert, wobei so dicht wie möglich an der Außenkante gearbeitet wird. Der Bereich zwischen der Innen- und Außenkante ist der halbtransparente Bereich.

Aufgrund der Tatsache, dass das Programm die tatsächlichen Farbwerte niemals 100% exakt ermitteln kann, kommt es bei der ersten Bearbeitung oftmals zu Fehlern.

### **Beispiele für Fehlerquellen:**

1: Der Unterschied zwischen Vorder- und Hintergrund ist auch für das menschliche Auge schwer zu erkennen.

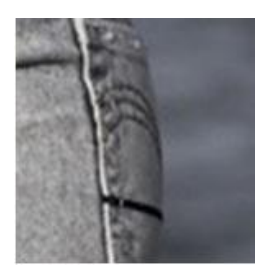

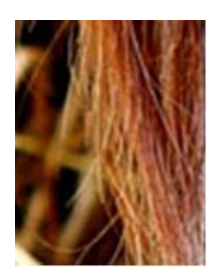

2. Das Programm versucht die Farbunterschiede zwischen Vorder-und Hintergrund zu berechnen. Gibt es allerdings viele Unterschiede in den Zwischenräumen (wie hier bei den Haaren), kann es zu Fehlern in der Berechnung kommen.

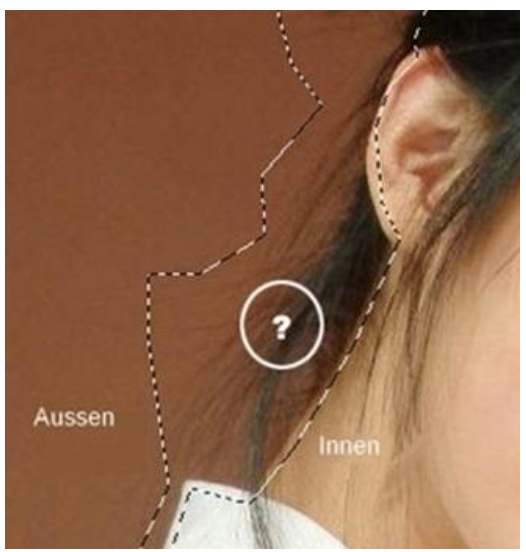

# **CutOut 4**

### <span id="page-9-1"></span><span id="page-9-0"></span>**Die Benutzeroberfläche**

Die Benutzeroberfläche von CutOut 4 ist übersichtlich gestaltet und ermöglicht es Ihnen, alle Funktionen des Programms mit wenigen Mausklicks aufzurufen.

## <span id="page-9-2"></span>**Albummodus**

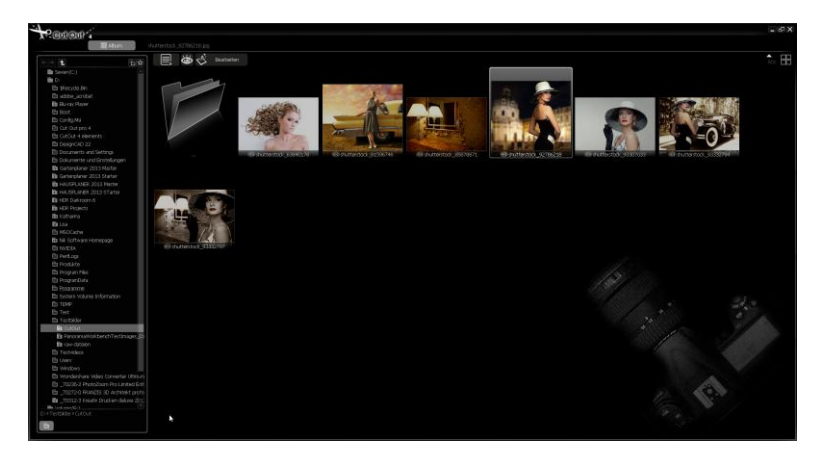

Standardmäßig öffnet sich das Programm im Albummodus. Auf der linken Seite der Bedienoberfläche befindet sich der Fotoexplorer, mit dem Sie den gewünschten Bildordner ansteuern können. Im Hauptfenster der Benutzeroberfläche werden sofort alle im Ordner enthaltenen Bilder angezeigt.

Die Albumansicht von CutOut 4 dient dazu, allgemeine Funktionen wie Ansicht, Sortieren, Umbenennen, Kopieren oder Einfügen auszuführen. Durch einen

Rechtsklick auf das Foto erscheinen die zur Verfügung stehenden Funktionen im Kontextmenü.

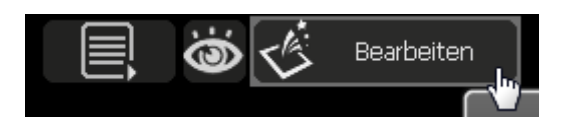

Klicken Sie auf , Bearbeiten', um das Foto im Bearbeitungsmodus von CutOut 4 zu öffnen.

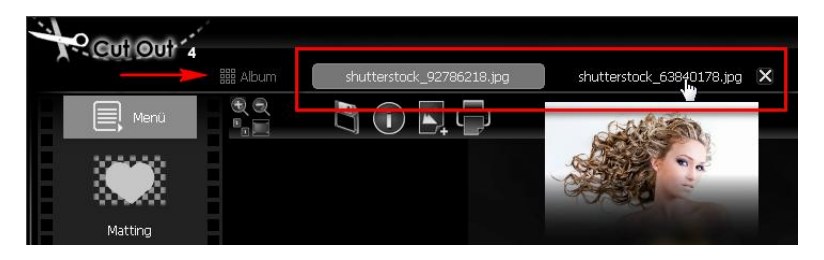

Klicken Sie oben links auf 'Album', um zurück in den Albummodus zu wechseln.

In CutOut 4 können mehrere Bilder gleichzeitig bearbeitet werden. Bewegen Sie den Mauszeiger über den Titel eines Bildes, um die Miniaturansicht eines Fotos anzuzeigen. Klicken Sie auf ,X' um das Bild zu schließen oder den aktuellen Stand der Bearbeitung zu speichern.

#### <span id="page-10-0"></span>**Fotos betrachten**

Alle Fotos, mit Ausnahme der Miniaturansichten, können in CutOut 4 heran-/herausgezoomt und über einfache Mausaktionen navigiert werden.

 **Mausrad drehen** Heran-/ Herauszoomen

#### **Ziehen**

Bewegen, wenn das Fenster nicht das gesamte Bild anzeigen kann.

#### <span id="page-11-0"></span>**Matting - Objekte freistellen**

Matting ist das Herausschneiden eines Objektes aus seinem Hintergrund. Zum Freistellen eines Objektes wählen Sie das Foto mit dem Objekt, das freigestellt werden soll, aus und klicken auf , Bearbeiten'. Es öffnet sich nun der Bearbeitungsmodus von CutOut 4.

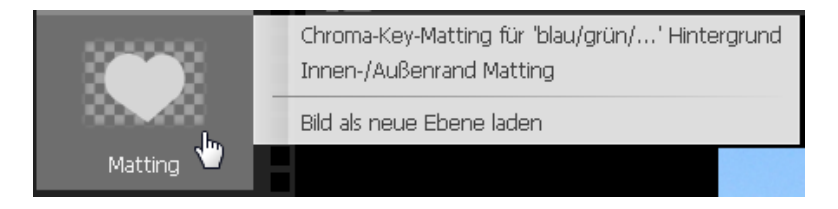

Um vom Bearbeitungsmodus aus mit dem Matting zu beginnen, klicken Sie auf das Matting-Symbol links und wählen im dann erscheinenden Kontextmenü eines der beiden Mattingverfahren aus.

## <span id="page-11-1"></span>**Chroma-Key-Matting für 'blau/grün/…' Hintergrund**

Wenn Ihr Bild folgende Voraussetzungen erfüllt, können Sie die Chromakey-Methode zum Freistellen des Objektes verwenden:

- Der Hintergrund ist unifarben.
- Die Hintergrundfarbe ist nicht schwarz, weiß oder grau, sondern eine Farbe mit Sättigung.
- Die Farbe existiert nicht innerhalb eines Objektes im Vordergrund.

Besonders geeignet ist das Chromakey-Verfahren für Bilder mit einheitlich blauem oder grünem Hintergrund.

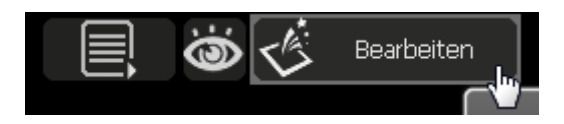

Zum Starten des Chromakey-Mattings wählen Sie ein Bild aus, klicken auf , Bearbeiten' und im Bearbeitungsmodus auf das

Mattingsymbol -> Chroma-Key-Matting für , blau/grün/... Hintergrund.

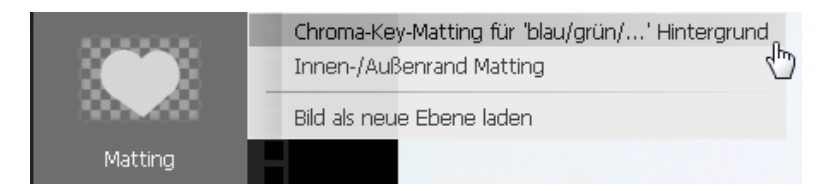

Klicken Sie nun auf die Pipette unter , Einstellungen und Parameter'.

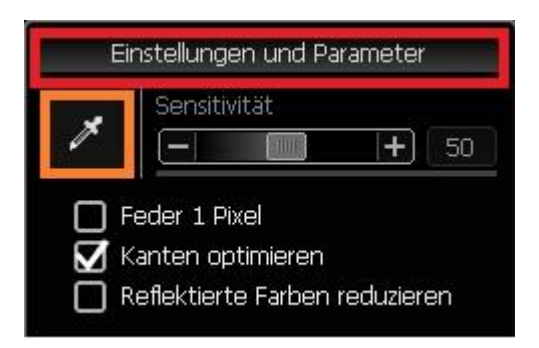

Wählen Sie jetzt mit der Pipette die Hintergrundfarbe des Fotos aus, indem Sie einfach auf einen Bereich im Bild klicken, der die entsprechende Farbe hat. Das

Programm beginnt nun automatisch mit der Bearbeitung und zeigt das Ergebnis an. Bei einem sehr guten Foto sind keine weiteren Arbeitsschritte nötig.

### **Zusätzliche Optionen**

**Feder 1 Pixel**

Fügt der Maske einen Pixel hinzu.

#### **Kante optimieren**

Optimiert die Maske am Rand des freigestellten Objektes.

### **Reflektierte Farben reduzieren**

Manchmal reflektiert der Hintergrund seine Farben in den Vordergrund, beispielsweise wenn eine Person weiße Kleidung trägt und vor einem blauen Hintergrund steht. Das kann dazu führen, dass die Kleidung halb-transparent ist. Mit dieser Option ist es möglich, diesen Effekt zu reduzieren.

#### **Kurvenfenster**

Verbessert die Maske nach dem Matting. Das ist die Kurve, die dem üblichen Kurvenverlauf folgt. In Bezug auf das Histogramm der Maske macht es das Ergebnis klarer.

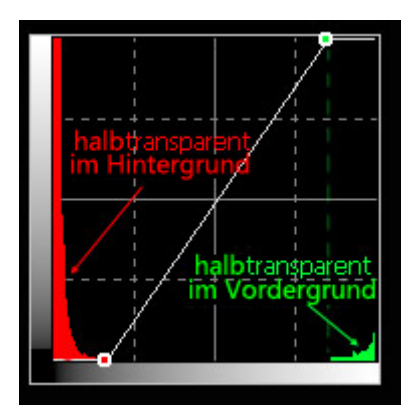

Wenn das Matting-Ergebnis Mängel hat, können Sie die 'Matting-Werkzeuge' verwenden, um das Ergebnis zu verfeinern.

### <span id="page-14-0"></span>**Innen-/Außenrand Matting**

Die Chromakey-Matting-Methode bietet oft nicht genügend Möglichkeiten zum Freistellen, der Großteil aller Fotos ist nicht zum Bearbeiten mit dieser Methode geeignet. Im Vergleich zum Chromakey-Matting bietet das Innen-/Außenrand-Matting wesentlich mehr Möglichkeiten für jede Art von Foto.

Wie in der Einleitung bereits beschrieben, müssen Sie einen Innen- und einen Außenbereich des freizustellenden Objektes markieren. CutOut 4 liefert Ihnen die dafür benötigten Werkzeuge.

Der Innenrand eines Objekts ist eine Auswahl innerhalb des Objekts nahe seiner Kante. Der Außenrand ist eine Auswahl, die alle Pixel des Objekts beinhaltet und sich so nahe wie möglich an seinem Rand befindet, ohne Pixel

innerhalb des Objektes zu berühren. Die Fläche zwischen dem Innen- und Außenrand ist der Rand des Objektes und somit der halbtransparente Teil. CutOut 4 berechnet die richtige Maske aus der nutzerspezifischen Innen- /Außenkante.

Die Innen-/Außenkante ist nicht die präzise Kante des Objektes. Das Ziel dieser Auswahl ist es, eine Trimap zu erstellen, bestehend aus dem bekannten Hintergrund, dem bekannten Vordergrund und den unbekannten Bereichen.

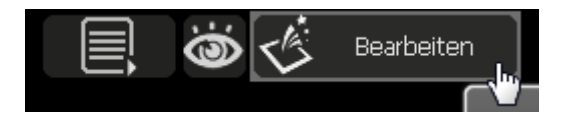

Zum Starten des Innen-/Außenrand-Mattings wählen Sie ein Bild aus, klicken auf , Bearbeiten' und im Bearbeitungsmodus auf das Mattingsymbol -> Innen-/Außenrand Matting.

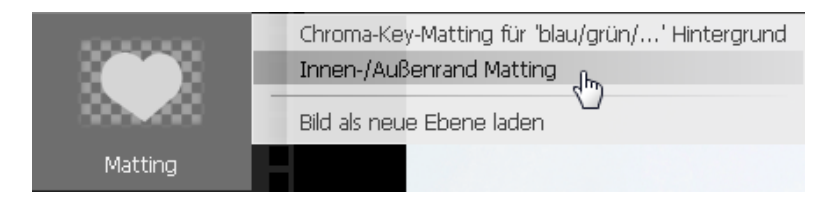

Klicken Sie im Matting-Modus nun auf das "Polygon Werkzeug für die innere Auswahl", um den Innenbereich des Objektes zu begrenzen.

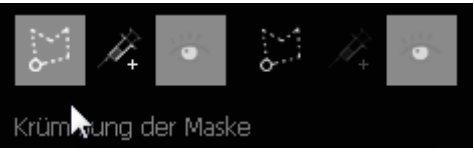

Zeichnen Sie dazu Klick für Klick die Innenkante des freizustellenden Objekts nach und arbeiten Sie dabei so eng wie möglich an der Kante. Wählen Sie auf gar keinen Fall Pixel außerhalb des Objektes oder halbtransparente Bereiche aus.

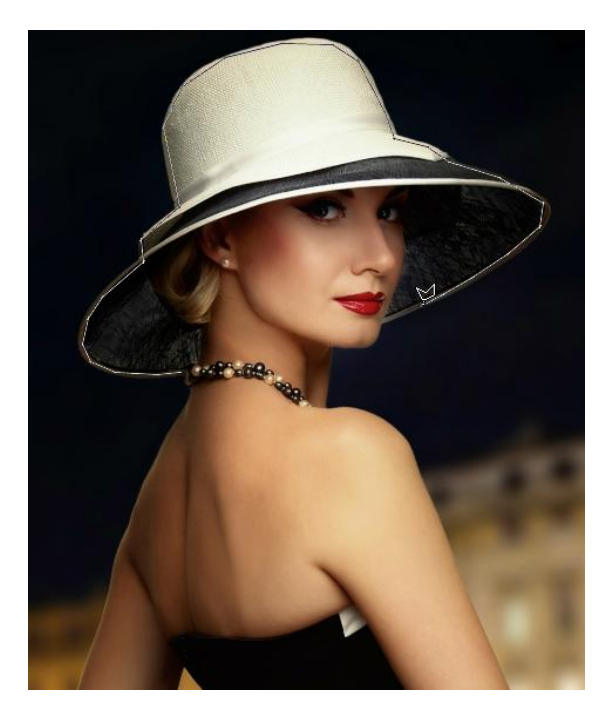

Bitte beachten Sie noch folgende Hinweise bei der Anwendung des Innenwerkzeugs:

- Klicken Sie, um mit der Auswahl zu beginnen.
- Ein Rechtsklick entfernt den letzten Punkt.
- Bewegen und klicken führt die Auswahl fort.
- Ein Doppelklick beendet die Auswahl.
- Drücken Sie , Shift' oder , Strg' für den Additionsoder Subtraktionsmodus.

 Benutzen Sie das Mausrad, um hinein oder heraus zu zoomen.

Wenn Sie den Innenbereich markiert haben, wählen Sie anschließend das Polygon Werkzeug für die äußere Auswahl.

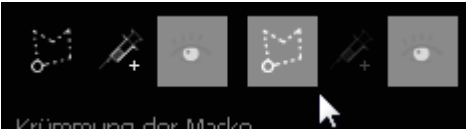

Fahren Sie mit diesem Werkzeug möglichst präzise die Außenkante entlang und markieren Sie den Außenbereich des Objekts. Wählen Sie dabei auf gar keinen Fall Pixel aus, die innerhalb des Objektes liegen.

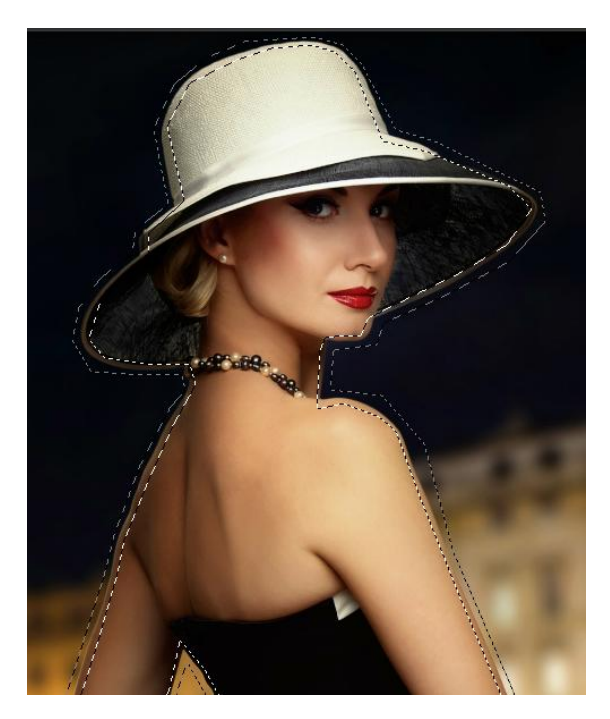

Wenn Sie beide Bereiche markiert haben, klicken Sie auf den Button , Matting'.

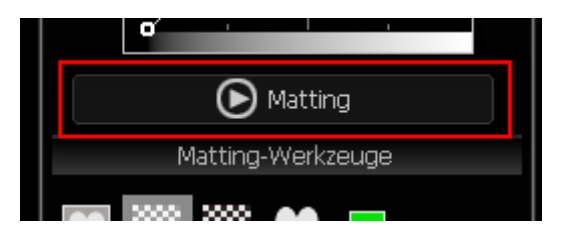

Das Programm berechnet jetzt die Bereiche und stellt das Objekt frei. Das Ergebnis sollte in etwa wie im folgenden Beispiel aussehen.

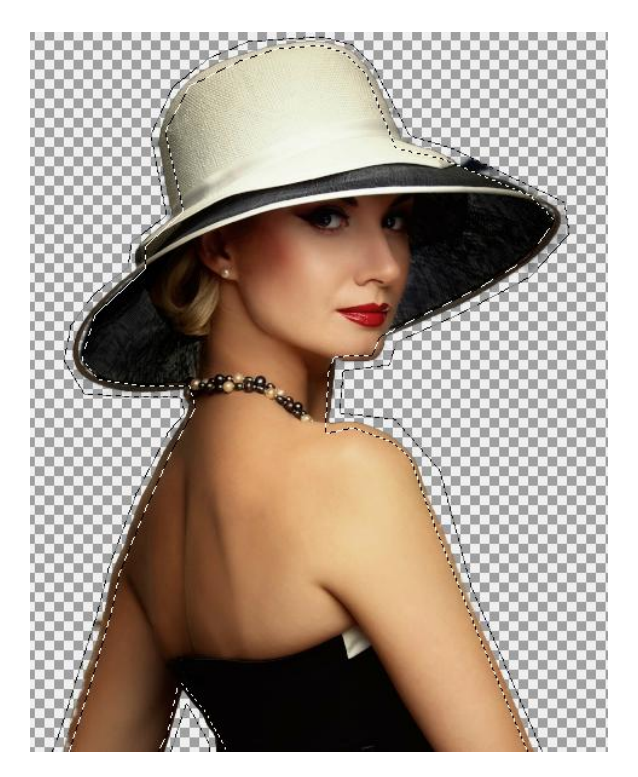

Sollte ein Bereich durch die Polygonwerkzeuge im ersten Arbeitsgang nicht erfasst worden sein, wird dieser nun nachträglich freigestellt.

Verwenden Sie erneut die beiden Polygonwerkzeuge, um die Innen- und Außenkante zu markieren, wechseln Sie hierfür aber vorher in den Subtraktionsmodus (Strg-Taste drücken). Sie erkennen den Subtraktionsmodus daran, dass neben dem Mauszeiger ein Minus-Zeichen

angezeigt wird.

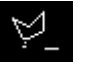

Wenn Sie einzelne schwer zugängliche Bereiche ebenfalls markieren wollen, können Sie die Injektions-Werkzeuge verwenden, mit denen Sie einen einzigen Punkt vom Vordergrund in den Hintergrund einfügen können.

### <span id="page-19-0"></span>**Hinweise**

Wenn der Bereich verschiedene Farben oder Strukturen aufweist, versuchen Sie die Bereiche so präzise und so nahe am Rand wie möglich auszuwählen. Ist das Motiv eher einfach und eindeutig, so genügt eine grobe Auswahl.

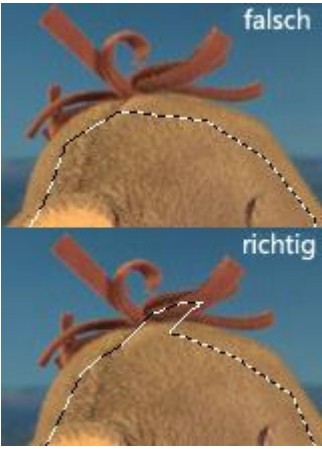

#### Wie stellt man ein kompliziertes Objekt frei?

Sie können erst einmal eine grobe Auswahl erstellen und diese herauslösen. Kontrollieren Sie das Ergebnis. Falls der Vorder- oder Hintergrund halbtransparent wird, verwenden Sie den Additions- oder Subtraktionsmodus des Polygon-Werkzeugs, um ein Muster hinzuzufügen. Anschließend mattieren Sie erneut, bis Sie ein gutes Ergebnis bekommen. Das , Injektionswerkzeug' ist in diesem Fall auch sehr nützlich.

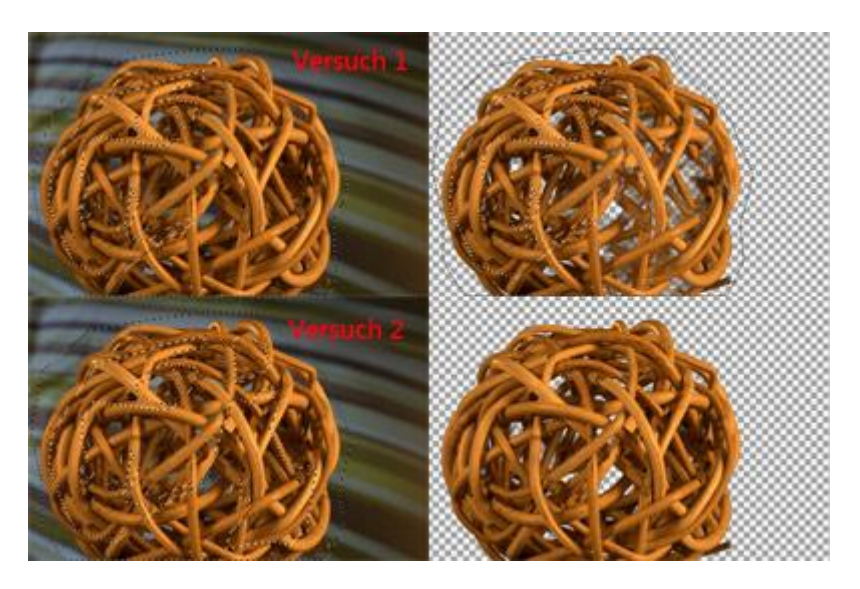

Wodurch entstehen Mängel beim Ergebnis?

- Wenn Hintergrund und Vordergrund ähnliche Farben haben, kann das Programm keinen Unterschied erkennen und deshalb wird ein falsches Ergebnis erzeugt.
- Unbekannte Farbe. Wenn die Farbe eines Pixels in keinem bekannten Bereich existiert, einschließlich Vorder- und Hintergrund, wird diese als ein falscher Alpha-Wert angesehen.

Um Mängel zu beseitigen, benutzen Sie bitte die Matting Werkzeuge.

#### **Matting-Werkzeuge**

Rechts unten befinden sich die Matting-Werkzeuge. Werden diese nicht automatisch angezeigt, klicken Sie auf den Tab "Matting-Werkzeuge", um das Fenster mit der Werkzeugauswahl zu öffnen.

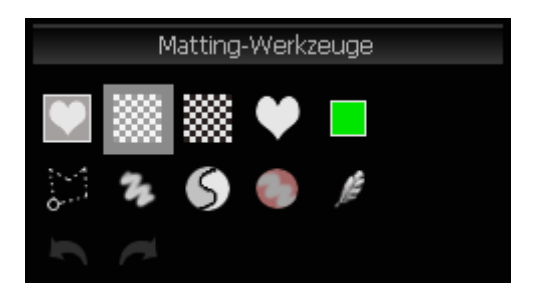

Wenn Sie mit dem Mauszeiger über eines der Werkzeuge fahren, wird ein Tooltip mit der Werkzeugbezeichnung sowie Hinweisen zu dessen Verwendung angezeigt.

Die oberen fünf Werkzeuge können Sie verwenden, um die Ansicht des Bildes zu verändern:

#### **Ursprüngliches Bild anzeigen**

Wenn Sie auf dieses Werkzeug klicken, wird das Bild in seinem Originalzustand angezeigt. Klicken Sie diese Schaltfläche an, um das Original zu sehen und lassen Sie sie los, um zum vorherigen Modus zu gelangen.

- **Ergebnis mit Standardhintergrund testen** Standardmäßig wird jedes freigestellte Objekt mit dem Weiß/Grau Hintergrund angezeigt.
- **Ergebnis mit Schwarz-Weiß-Hintergrund testen**

Wenn Sie auf dieses Werkzeug klicken, wird das freigestellte Objekt auf einem Schwarz/Weiß Hintergrund angezeigt.

#### **Maske als Graustufenbild anzeigen**

Wenn Sie auf dieses Werkzeug klicken, wird die gesamte Bildmaske als Graustufenbild angezeigt.

#### **Ergebnis unter reinem Farbhintergrund testen**

Wenn Sie auf dieses Werkzeug klicken, wird das freigestellte Objekt vor einem frei definierbaren Farbhintergrund angezeigt. Zum Ändern der Hintergrundfarbe doppelklicken Sie mit der Maus auf den Werkzeugbutton.

Mit den restlichen Werkzeugen können Vorder- und Hintergrund bearbeitet werden:

#### **Polygon ändern**

Markieren Sie einen Bereich mit dem Polygon-

Auswahl-Werkzeug, um ihn zum Vorder- oder Hintergrund hinzuzufügen.

Im Additionsmodus, gekennzeichnet durch ein, + neben dem Cursor, wird der ausgewählte Bereich zum Vordergrund hinzugefügt. Entsprechend werden im Subtraktionsmodus, zu erkennen am '-' neben dem Cursor, ausgewählte Bereiche zum Hintergrund hinzugefügt. Drücken Sie , Shift', um den Modus zu wechseln. Wenn Sie , Strg' drücken, wechselt das Polygon-Werkzeug zum ,Freie Auswahl'-Werkzeug.

#### **Freie Farbveränderung**

Dieses Werkzeug kennzeichnet Bereiche mithilfe eines Pinsels als Vorder- oder Hintergrund. Unter 'Pinseleigenschaften' können Größe, Weichheitsgrad und Deckkraft des Pinsels eingestellt werden. Malen Sie mit dem Pinsel über transparente Bereiche des Bildes, um diese zum Vordergrund hinzuzufügen. Drücken Sie, Shift', um zum Subtraktionsmodus zu gelangen, welcher wie ein Radierer funktioniert und übermalte Bereiche aus dem Vordergrund entfernt. Legen Sie die Deckkraft des Pinsels auf einen niedrigen Wert fest, um das manuelle Malen kontrollierbarer zu machen.

#### **Re-Matting**

Dieses Werkzeug fasst eine Vordergrundfarbe als eine Einheit zusammen, indem man den Cursor in den Vordergrund (angezeigt durch ein F neben dem Mauszeiger) bewegt und dann mit der Maus klickt. Wenn man den Cursor in den Hintergrund bewegt (angezeigt durch ein ,B' neben dem Mauszeiger), fasst man die Hintergrundfarbe als eine Einheit zusammen. Sie können höchstens 6 Einheitspaare zusammenfassen. Wenn

mindestens 1 Einheitspaar zusammengefasst wurde, wechselt das Werkzeug in den Mattierungsstatus. Im Mattierungsstatus remattieren Sie die Kanten des freigestellten Objektes, indem das beste Einheitspaar ausgewählt und der Alpha-Wert damit errechnet wird. Ein Rechtsklick mit der Maus stellt den ursprünglichen Zustand wieder her. Sie können Vorder- und Hintergrundfarbe dann wieder neu auswählen.

#### **Entsättigung**

Wenn die Kante des freigestellten Objektes die Farbe des Hintergrunds beinhaltet, können Sie dieses Werkzeug verwenden, um die Farbe zu entfernen. Klicken Sie zuerst auf die Farbe, um den Wert festzulegen und malen Sie dann mit der Maus an der Kante entlang, um die Farbe zu entfernen. Ein Rechtsklick mit der Maus stellt den ursprünglichen Zustand wieder her.

#### **Federpinsel**

Malen Sie, um die Maske weicher erscheinen zu lassen.

#### <span id="page-24-0"></span>**Ebenen**

CutOut 4 verwendet ebenenbasierte Bildbearbeitung. Das bedeutet, dass man ein einzelnes Bild bearbeiten kann, während andere Ebenen unverändert bleiben.

Die erste Ebene (, Ausgangsebene') ist eine feste, undurchsichtige Ebene, die die Größe der ganzen Fläche bestimmt. Die Ebenen über der Ausgangsebene heißen 'Deckebenen' und haben folgende Eigenschaften:

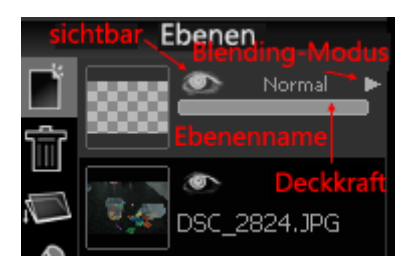

- **Sichtbarkeit** Zeigen oder Verstecken einer Ebene.
- **Deckkraft** von 0-100
- **Blending Modus** Unterstützt unterschiedliche Überlagerungsmethoden: Normal, Verdunkeln, Erhellen, Vervielfachen, Maske, Überlappen, hartes Licht, weiches Licht und Differenz.

Zum Erstellen einer neuen Ebene gibt es zwei Möglichkeiten: zum einen kann eine neue leere Ebene erstellt werden, außerdem kann ein Bild als neue Ebene geladen werden.

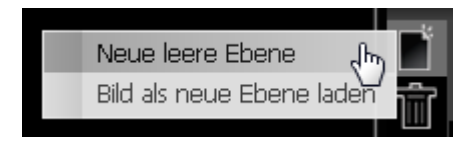

Zusätzlich stehen Funktionen zu allgemeinen Verwaltung von Ebenen zur Verfügung. So kann eine Ebene wieder gelöscht werden, 2 Ebenen können zu einer verbunden werden, eine Ebene kann umbenannt und als PNG mit Maske abgespeichert werden.

#### <span id="page-26-0"></span>**Werkzeuge**

In CutOut 4 gibt es drei verschiedene Werkzeugtypen: Auswahlwerkzeuge, Malwerkzeuge und Umwandelwerkzeuge. Unter anderem stellt CutOut 4 folgende Werkzeuge zur Verfügung:

#### **Farbauswahl**

Das Farbauswahlwerkzeug ermöglicht es Ihnen, eine Auswahl aus der Farbpalette zu treffen. Es ist eine einfache Form des Mattings.

#### **Kamerafarbe**

Das Kamerawerkzeug funktioniert wie ein Kopierstempel. Klicken Sie mit der Maus auf einen Bereich in Ihrem Foto, um diesen zu kopieren. Klicken Sie nun mit der Maus auf einen anderen Bereich, um die Zielfläche zu bestimmen. Jetzt sind Sie im Mal-Modus, der die kopierten Bereiche vom Ausgangsort zur Zielfläche kopiert. Um die Flächen erneut festzulegen, klicken Sie die rechte Maustaste.

#### **Form ändern**

Hiermit wird die Form des Fotos verändert. Sie können die Größe des Pinsels variieren, um den Radius der Effekte zu kontrollieren.

#### **Ausbessern**

Dieses Werkzeug ist ideal, um kleine Mängel im Foto auszubessern. Malen Sie mit dem Werkzeug über die zu entfernenden Objekte. Diese Bereiche werden nun grün angezeigt. Wenn Sie die Maustaste loslassen, wird das Objekt entfernt und durch Pixel aus der Umgebung ersetzt. Falls das Resultat neue Mängel beinhalten sollte, malen Sie noch einmal.

### **Schlaues Radieren**

Mit dieser Funktion können Sie störende Objekte aus einem Foto verschwinden lassen. Markieren Sie mit einem der Auswahlwerkzeuge das Objekt, welches entfernt werden soll. Wählen Sie nun Verbesserung -> Schlaues Radieren.

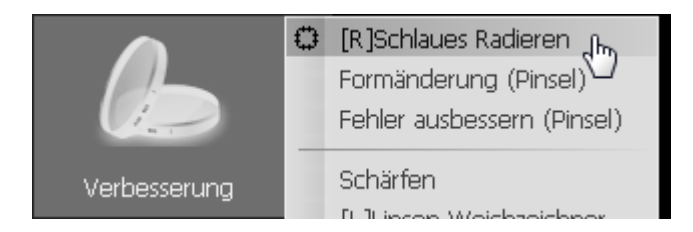

Das Programm beginnt nun damit, das Objekt aus dem Bild zu entfernen. Dafür werden keine Parameter benötigt. Falls Sie mit dem Ergebnis unzufrieden sind, markieren Sie die nicht zufriedenstellende Fläche und wiederholen Sie den Arbeitsschritt so oft, bis das Ergebnis Ihren Vorstellungen entspricht.

## <span id="page-27-0"></span>**Öffnen und Speichern**

CutOut 4 unterstützt:

- Miniaturansicht
- Vorschau
- Öffnen üblicher Bildformate und die meisten Kamera RAW-Formate inklusive: Jpeg, Gif, Tif, TGA, Pcx, Png, Bmp.
- Kamera RAWs: \*.raw, \*.nef (Nikon), \*.cr2 (Canon), \*.crw (Canon), \*.orf (Olympus), \*.mrw (Minolta), \*.raf (Fujifilm), \*.pef (Pentax), \*.dcr (Kodak), \*.srf (Sony), \*.erf, \*.dng (Adobe),  $*$ .arw (Sony),  $*$ .rw2 (Lumix) ...

Das Programm unterstützt Jpg, Png, Tif, Bmp, u.v.m. als Ausgabeformat.

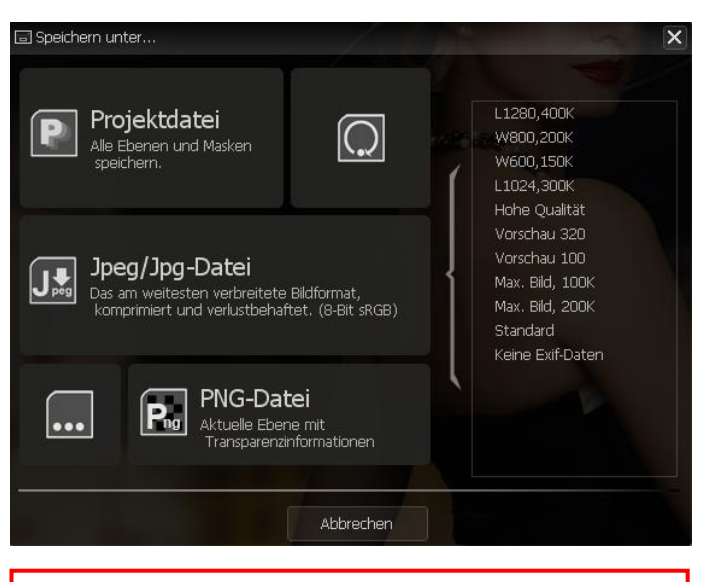

**Hinweis:** Speichern Sie das Bild als PNG-Datei, wenn ein transparenter Hintergrund erhalten bleiben soll!

#### **Abspeichern als JPEG**

**Qualität**

Die Jpeg-Komprimierungsqualität.

**Dateigröße anpassen**

Geben Sie eine gewünschte Dateigröße ein und das Programm wird versuchen, eine entsprechende Qualität mit den Einstellungen zu erstellen.

#### **Hohe Qualität**

Benutzen Sie YUV 1:1:1 zum Jpeg-Dekodieren.

#### **Adaptiv**

Benutzen Sie die anpassungsfähige Quantentabelle zum Jpeg-Dekodieren. Möglicherweise verkleinert dies die Dateigröße.

#### **Exif-Daten**

Wählen Sie, ob Sie alle, ein paar oder gar keine EXIF-Daten in der Datei zu behalten. EXIF-Daten benötigen etwa 1-64K der Dateigröße.

#### **Kompressionsoptimierung**

Das Programm wird versuchen, durch Optimierung die Dateigröße zu verkleinern.

#### **Maximale Bildgröße**

Stellen Sie das Limit der Bildgröße ein. Falls diese überschritten wird, wird das Bild automatisch verkleinert.

#### **Maximale Dateigröße**

Stellen Sie das Limit der Dateigröße ein

#### **Methode**

Wenn die endgültige Dateigröße die maximale Dateigröße übersteigt, wählt das Programm eine Methode, um die Dateigröße zu verringern. Die Methode schließt Das Herunterskalieren der Bildgröße oder die Verringerung der Qualität ein. Der Verkleinerungsprozess erfolgt automatisch.

#### <span id="page-30-0"></span>**Hotline/Support**

Bei Fragen zur Installation, Problemen oder Störungen im Zusammenhang mit diesem Softwareprodukt wenden Sie sich bitte an das **FRANZIS Kundensupport-Team**.

#### **Per E-Mail: support@franzis.de**

#### **Per Telefon (Montag bis Freitag 12 bis 18 Uhr): 0900 140 96 41 (0,44 EUR pro Minute aus dem dt. Festnetz, mobil ggf. abweichend)**

#### **Per Telefax: 0180 300 26 45 (0,09 EUR pro Minute aus dem dt. Festnetz, mobil ggf. abweichend)**

Bei Anfragen aus **Österreich** und der **Schweiz** stehen folgende Rufnummern zur Verfügung: **Telefon: 0900 45 46 46 (1,56 EUR pro Minute für Anrufer aus Österreich) Telefon: 0900 47 03 70 (1,00 SFr. pro Minute für Anrufer aus der Schweiz)**

Bitte haben Sie Verständnis, dass Ihre Anfragen ausschließlich vom FRANZIS Kundensupport-Team entgegen genommen werden können. Dadurch verbessern wir für Sie nachhaltig unseren Service und Ihre Fragen werden schnell und kompetent beantwortet.

#### **So klappt es mit der Kundensupport-Hotline:**

Halten Sie am Telefon bitte die wichtigsten Daten zu Ihrem PC System und zum Produkt zur Verfügung:

- 
- Titel des Produktes Produkt-**ISBN-Nummer (Diese finden Sie immer auf der Rückseite der jeweiligen Produktverpackung über dem optisch markanten Strichcode).**
- Betriebssystem Ihres PCs
- Ausstattung Ihres PCs mit allen Peripheriegeräten

#### <span id="page-30-1"></span>**Copyright**

Die Franzis Verlag GmbH hat dieses Produkt mit besonderer Sorgfalt zusammengestellt. Bitte beachten Sie die folgenden Bestimmungen:

Die einzelnen auf diesem Datenträger oder in diesem Download enthaltenen Programme, Routinen, Controls etc. sind urheberrechtlich durch deren Hersteller oder Distributor geschützt, wie er im jeweiligen Programm angegeben ist. Der Erwerber dieses Datenträgers oder Downloads ist berechtigt, die Programme, Daten oder Datengruppen, die nicht als Shareware oder Public Domain gekennzeichnet sind, zu eigenen Zwecken bestimmungsgemäß zu nutzen. Programme oder Programmteile, die als Shareware, Freeware oder Public Domain gekennzeichnet sind, darf der Erwerber nach Maßgabe der in den Programmen oder Programmteilen enthaltenen Angaben nutzen. Eine Vervielfältigung von Programmen zum Zwecke des Vertriebs von Datenträgern, welche Programme enthalten, ist nicht gestattet. Das Urheberrecht für die Auswahl, Anordnung und Einteilung der Programme und Daten auf diesem Datenträger oder in diesem Download liegt bei der Franzis Verlag GmbH.

Die auf diesem Datenträger oder in diesem Download gespeicherten Daten und Programme wurden sorgfältig geprüft. Im Hinblick auf die große Zahl der Daten und Programme übernimmt Franzis aber keine Gewähr für die Richtigkeit der Daten und den fehlerfreien Lauf der Programme. Die Herausgeber und die Franzis Verlag GmbH übernehmen weder Garantie noch juristische Verantwortung für die Nutzung der einzelnen Dateien und Informationen, für deren Wirtschaftlichkeit oder fehlerfreie Funktion für einen bestimmten Zweck.

Auch wird keine Gewährleistung dafür übernommen, dass alle enthaltenen Daten, Programme, Icons, Sounds oder sonstige Dateien frei verwendbar sind. Entsprechend kann der Verlag auch nicht für die Verletzung von Patent- und anderen Rechten Dritter haftbar gemacht werden.

Die meisten Produktbezeichnungen von Hard- und Software sowie Firmennamen und Firmenlogos, die in diesem Werk genannt werden, sind gleichzeitig auch eingetragene Warenzeichen und sollten als solche betrachtet werden. Der Verlag folgt bei den Produktbezeichnungen im Wesentlichen den Schreibweisen der Hersteller.

© 2013 Franzis Verlag GmbH, Richard-Reitzner-Allee 2, 85540 Haar bei München